## **Turcademy Kullanım Kılavuzu**

[www.turcademy.com](http://www.turcademy.com/) adresi üzerinden Turcademy Türkiye Akademik Yayınlar Platformuna ulaşıyoruz.

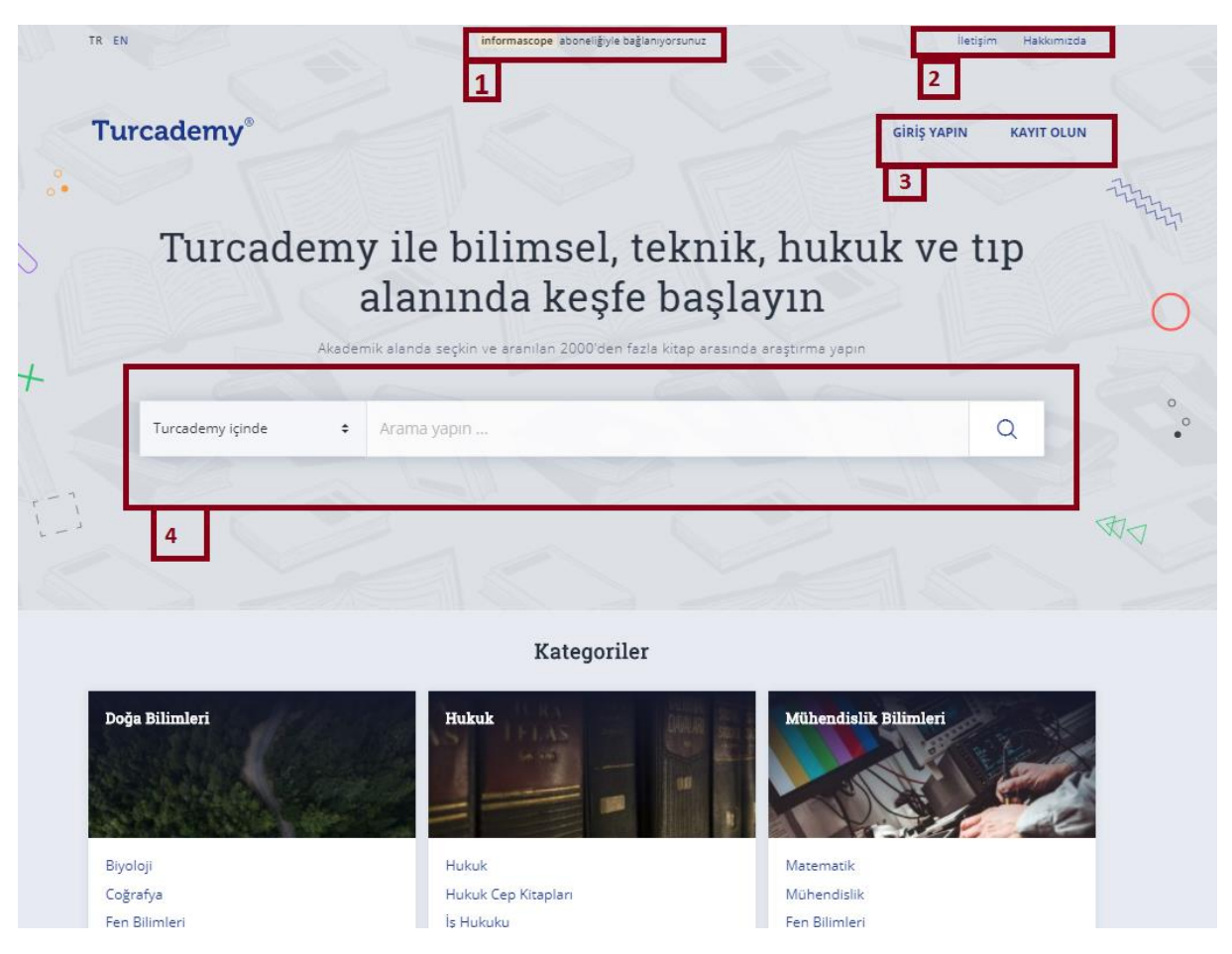

Karşımıza gelen ana ekranda;

- **1 Abonelik bilgisi:** Eğer abone bir kurumun ip'si üzerinden giriş yapılıyorsa, bu alan üzerinde kurum adını görüntülemekteyiz.
- **2 İletişim ve Hakkımızda Bölümü:** İletişim üzerinden; firmamıza ulaşabileceğiniz çeşitli erişim kanallarını görüntüleyebilirsiniz. Herhangi soru, istek ya da talebi bu kanal üzerinden ulaştırabilirsiniz.

Hakkımızda sayfası üzerinden; Turcademy projesi ile ilgili detayları, kullanıcı görüşlerini görüntüleyebilirsiniz. Bu alan üzerinden kendi görüşlerinizi de bizimle paylaşabilirsiniz.

- **3 Giriş ve Kayıt Bilgileri**
- "Kayıt Olun" menüsü üzerinden Turcademy Platformuna kayıt olabilir, kayıtlı kullanıcı bilgilerinizle "Giriş Yapın" menüsünden sisteme giriş yapabilmektesiniz.
- **4 Arama Bölümü:** Farklı arama uçlarını kullanarak platform üzerinden arama yaptığımız bölüm.

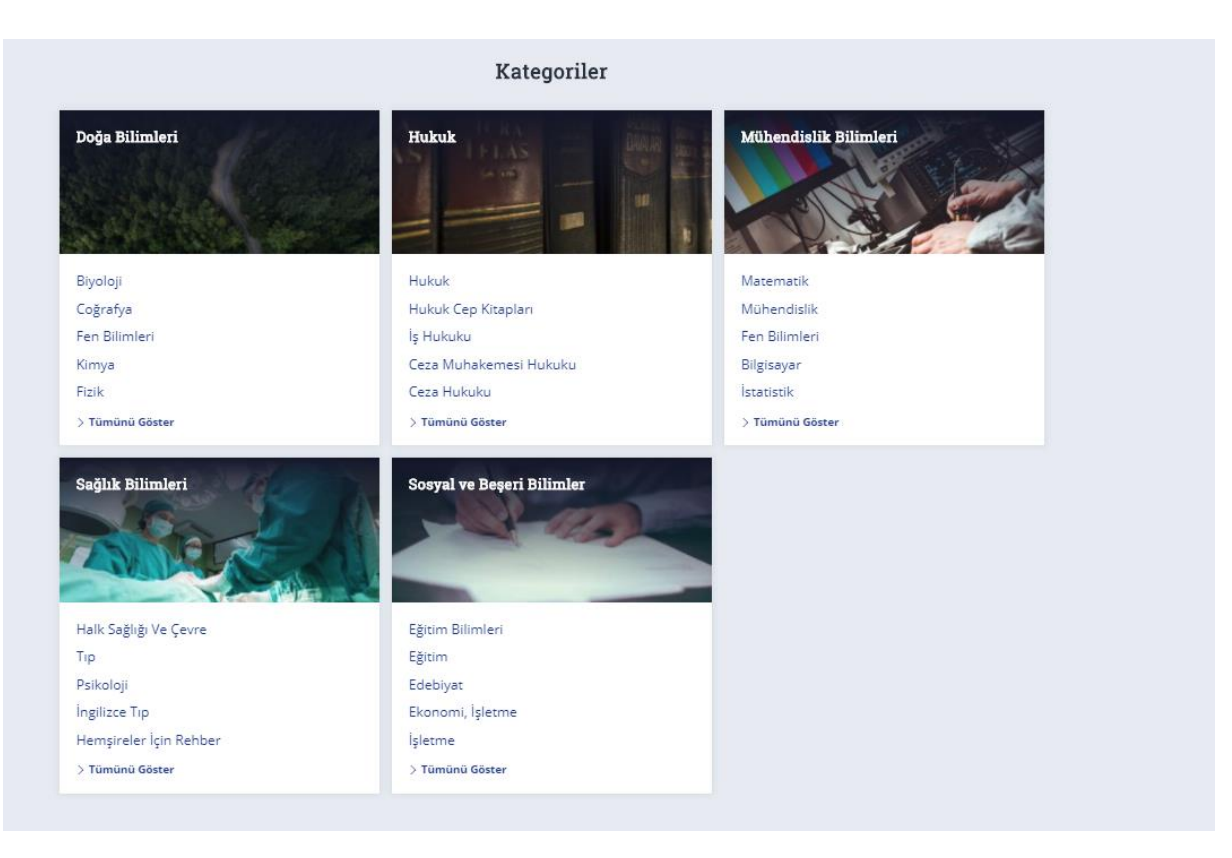

 **5. Kategoriler:** Turcademy veritabanında yer alan konuları ve alt konuları görüntüleyerek hızlı arama yapabileceğimiz bölümdür.

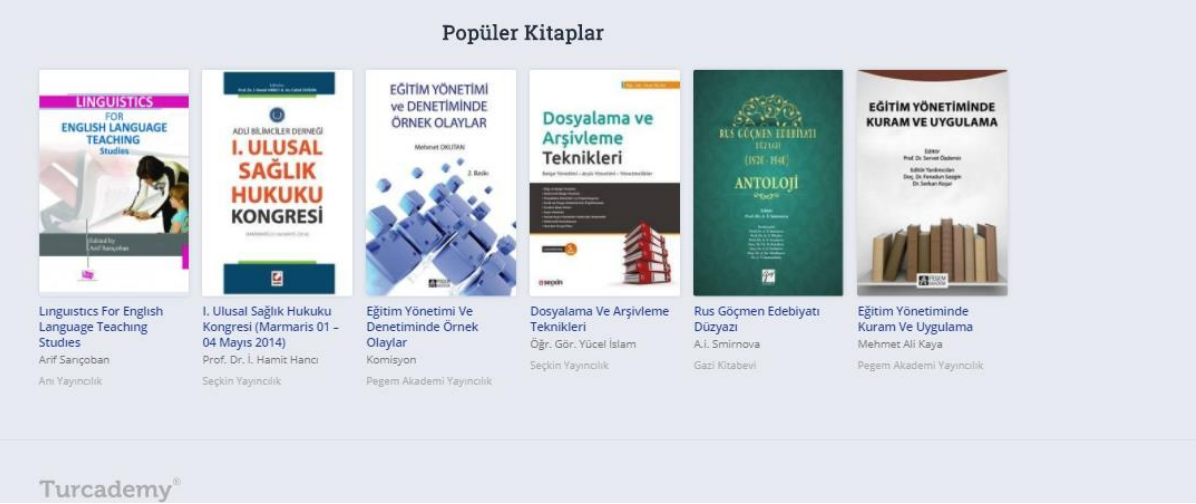

 **6. Popüler Kitaplar:** İlgili bölüm üzerinden Turcademy veritabanında en çok görüntülenen kaynakları görüntüleyebilirsiniz.

### **Giriş ve Kayıt Bölümü**

## **Kayıt Olun**

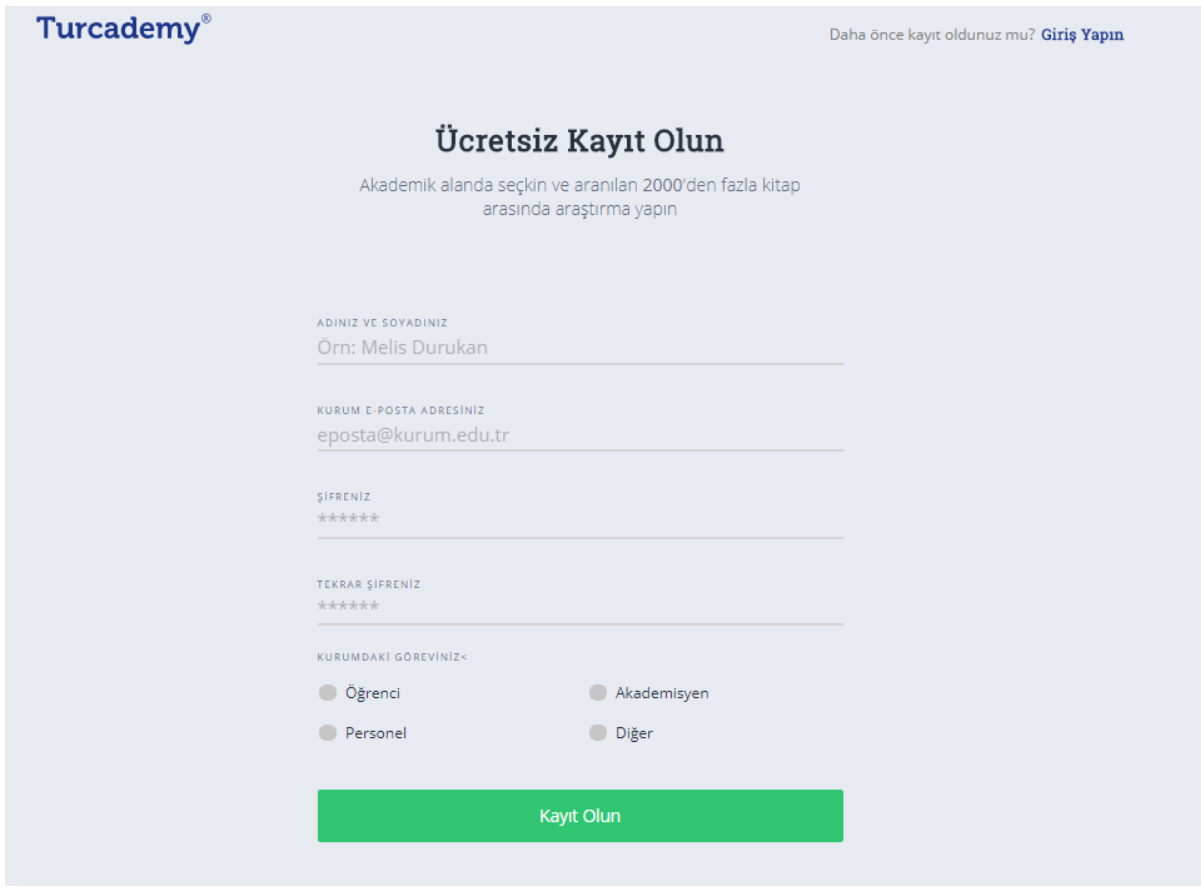

Kayıt olun bölümü üzerinden; ilgili verileri girerek veritabanımıza ücretsiz kayıt olabilirsiniz. Eğer abone bir kurum üzerinden Turcademy platformuna erişim sağlıyorsanız, sisteme kayıt olmanıza gerek olmaksızın kaynakları görüntüleyebilir okumanızı/araştırmanızı gerçekleştirebilirsiniz. Kaynakları indirmek isterseniz platforma kayıt olmamız gereklidir. Sistemi kullanırken kişiselleştirme özelliklerinden faydalanmak isterseniz Turcademy platformunu üye girişi yaparak kullanmanızı öneririz.

# **Giriş Yapın**

Turcademy veritabanına tanımladığınız e posta ve şifre bilgilerinizle sisteme giriş yaptığımız alandır. Turcademy platformunda yer alan kaynakları indirebilmek için platforma giriş yapmanız gerekmektedir.

### **Arama Alanı**

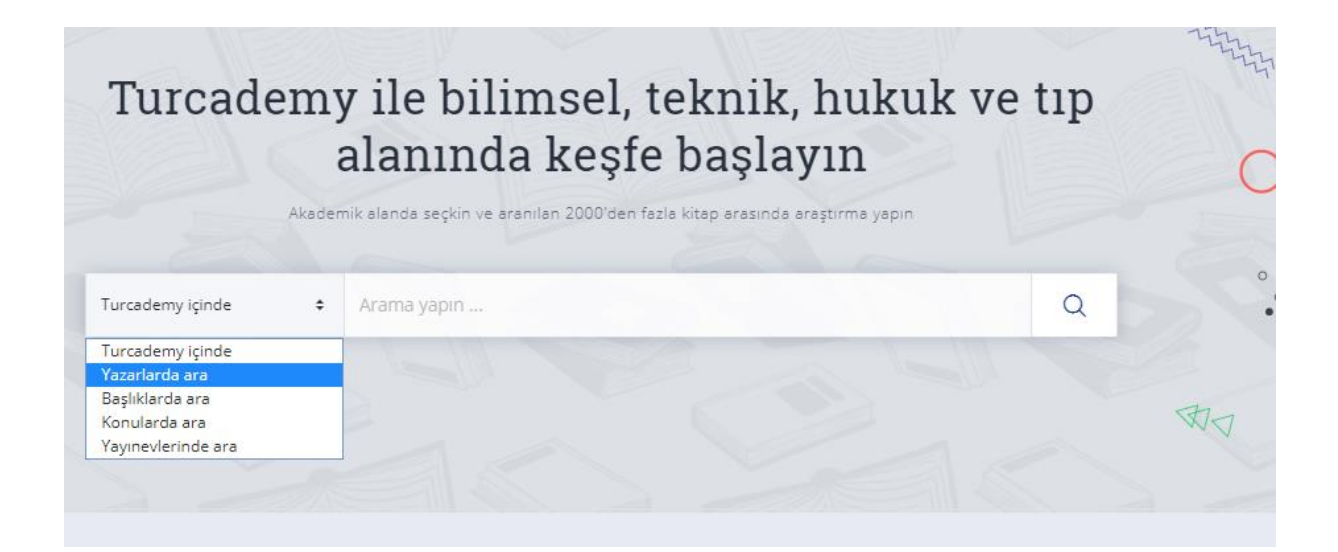

Turcademy ana sayfası üzerinden yapacağınız taramaya ilişkin bilgi uçlarını kullanarak, arama yapabileceğiniz alandır. Bu alan üzerinden Turcademy içinde alanını kullanarak geniş bir tarama gerçekleştirebilirsiniz Bu alanda yapmış olduğunuz taramalarda dizinlenen tüm alanları kapsayan bir tarama gerçekleştirirsiniz. Başlıklarda ara bölümü üzerinden Turcademy veritabanında yer alan kaynakları eseradı bölümünden aramanızı gerçekleştirebilirsiniz. Konularda ara bölümünde tarama yapacağınız konu alanını girerek aramanızı gerçekleştirebilirsiniz.

## **Sonuç Ekranı**

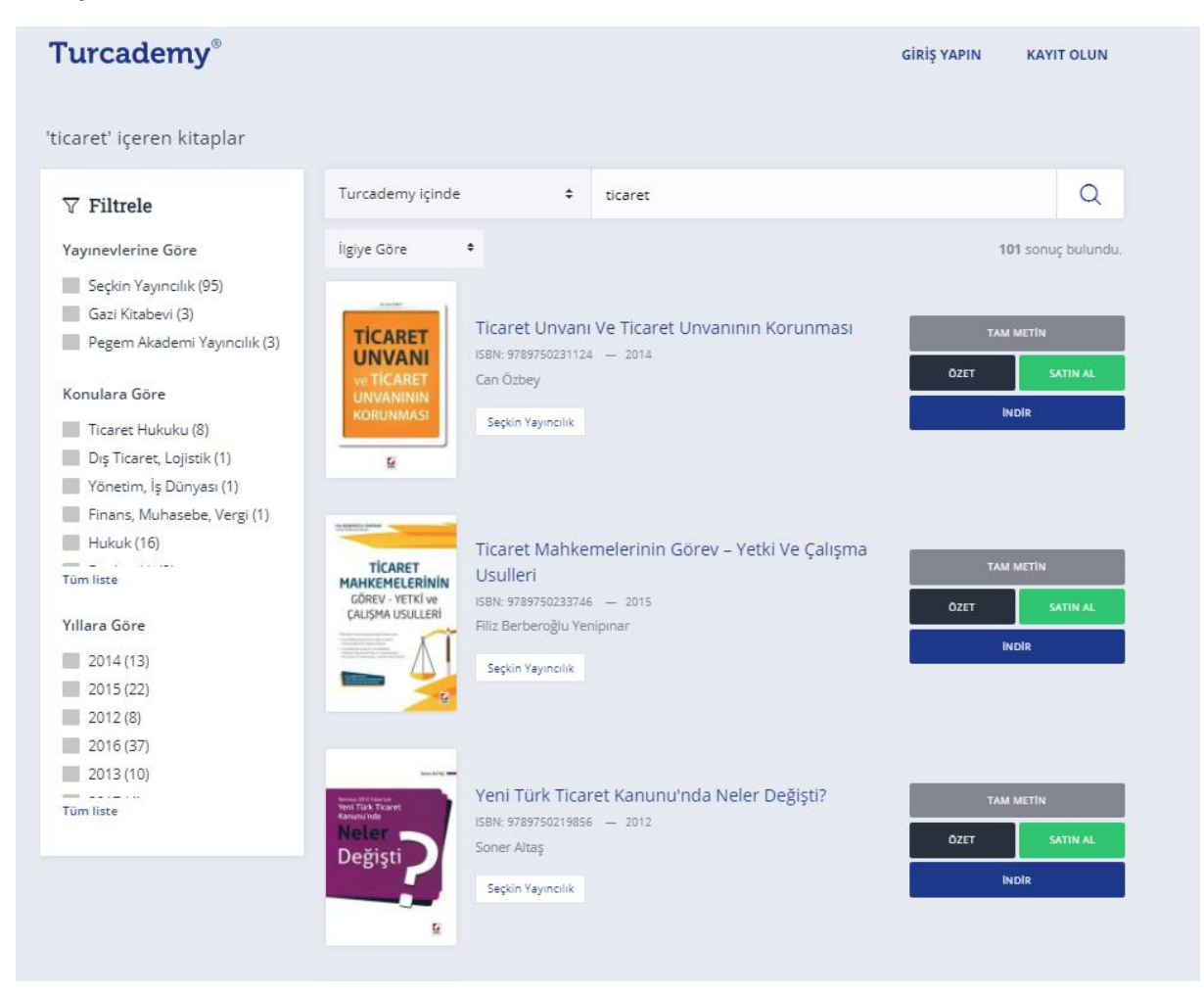

Yapmış olduğunuz taramaya yönelik sonuçların görüntülendiği sayfadır. Sol tarafta filtreleme bölümü bulunmaktadır. Bu bölüm üzerinden; farklı noktalarda taramanızı sınırlandırabilirsiniz. Üst bölümde yer alan tarama bölümü üzerinden aramanızı değiştirebilmektesiniz. Bu pencere üzerinden karşınıza gelen sonuçları farklı değerleri dikkate alarak sıralamanızı, sıralama ölçütünüzü değiştirebilirsiniz.

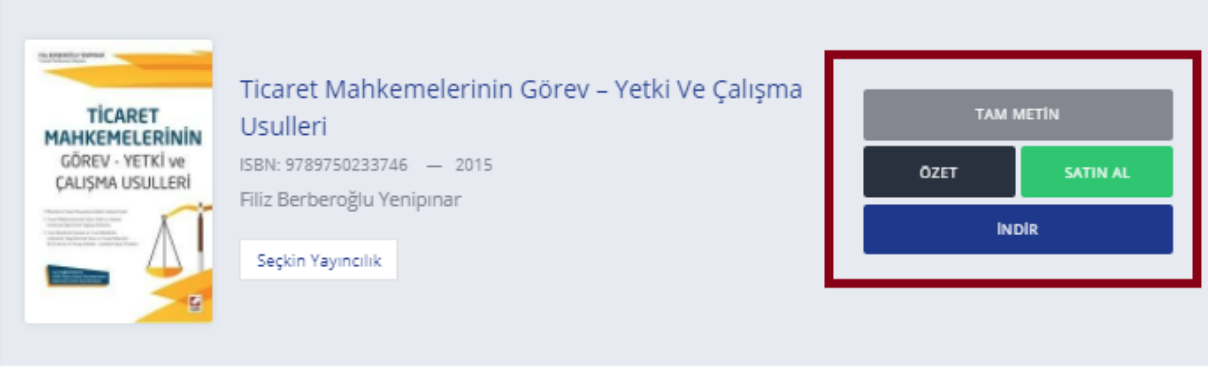

Bu alan üzerinde görüntülemek istediğiniz kaynağı "Tam Metin" butonuna tıklayarak online olarak görüntüleyebilirsiniz. Özet butonuna basarsanız, kaynağın özet bilgisine erişim sağlayabilirsiniz.

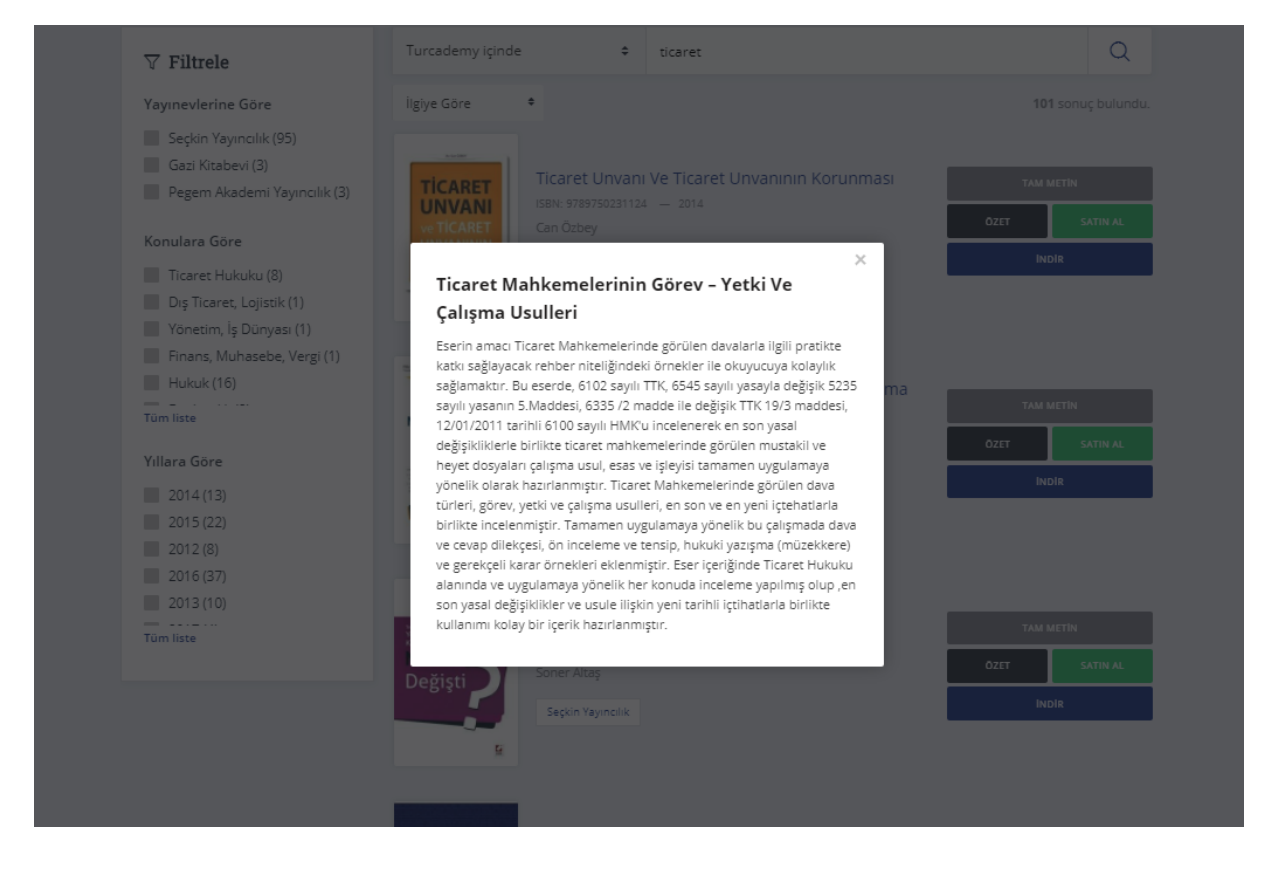

Tam metin görüntüleme butonuna tıklandığında; online olarak kitap açılacaktır. Kaynakları indirebilmek için sisteme üye girişi yapmalısınız.

# **Kitap İndirmek için**

Turcademy Platformuna giriş yaptıktan sonra Hesabım/Lisans ve İndirme bölümüne gidiniz.

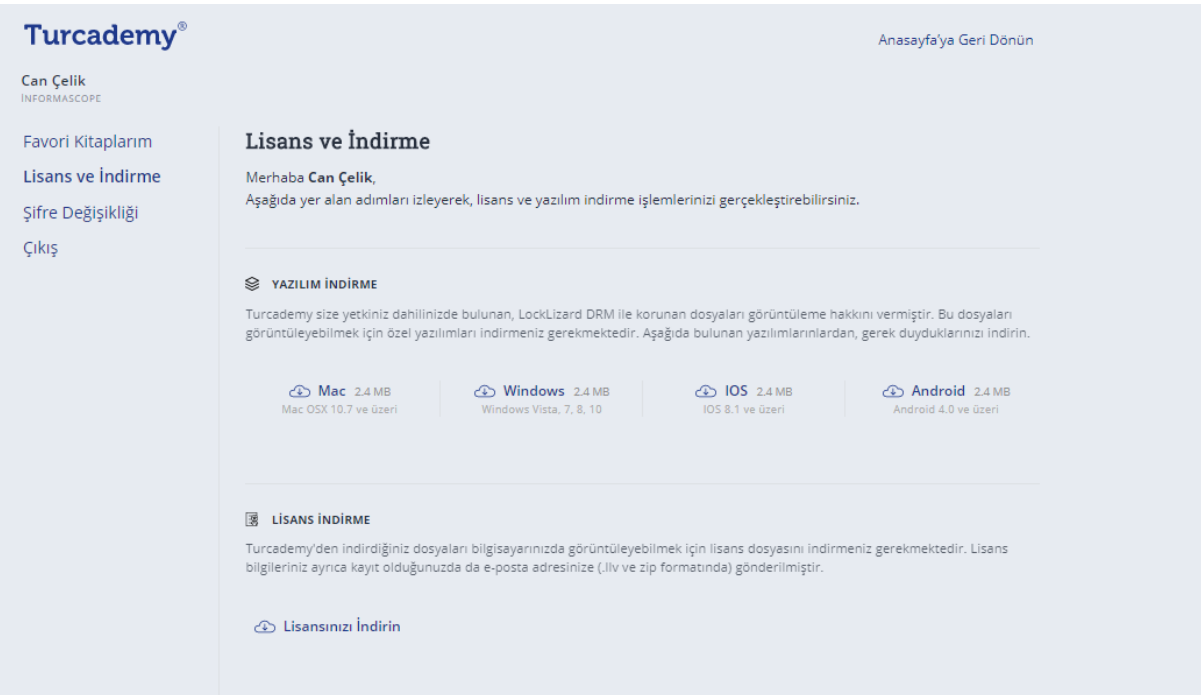

Karşınıza gelen ekran üzerinden önce yazılım indirme bölümünden kullandığınız işletim sistemine uygun setup dosyasını indirip kurunuz. Daha sonra Lisans indirme bölümünde kullanıcı hesabınıza ait lisansınızı indirin ve çalıştırın. Bu adımları gerçekleştirdikten sonra kitapları bilgisayarınıza indirebilirsiniz. İndirdiğiniz dosyalar kırmızı kilitli şeklinde görüntülenirse lisansınızı tekrar aktif hale getirmeniz gerekmektedir.

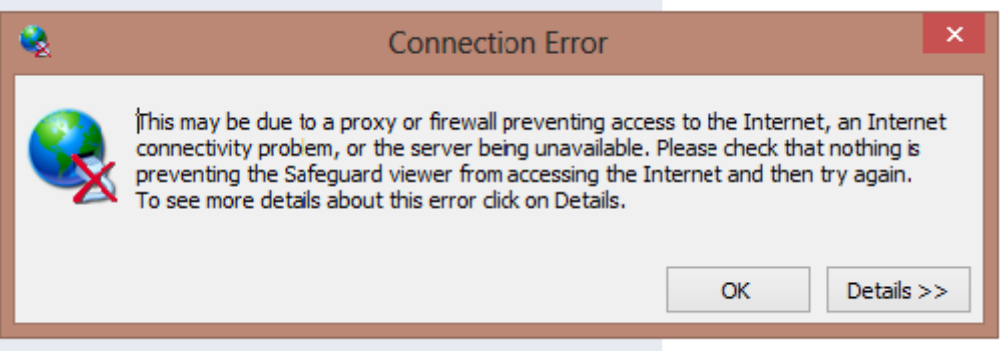

Ekrandaki uyarı ile karşılaşırsanız karşınıza gelen pencere "Ok" butonuna tıklayıp açılan görüntüleyici üzerinden ilgili PDC dosyasını CTRL+O kombinasyon tuşu ile ya da File+Open butonunu kullanarak kitabı açabilirsiniz.

**Lisansını silmek için** bilgisayarınıza kayıtlı olan lisansı silmek için "Remove Viewer Keystore" programını çalıştırmanız gerekmektedir.

*Turcademy diye yazılıp Türk Akademi diye okunur.*

*Turcademy ile geçireceğiniz nice günler dileriz.*